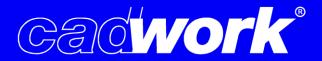

## **Cadwork Code-Download instructions**

Open the cadwork start window and change to the tab "Setup".
 When using a cadwork USB stick, it must be plugged in!

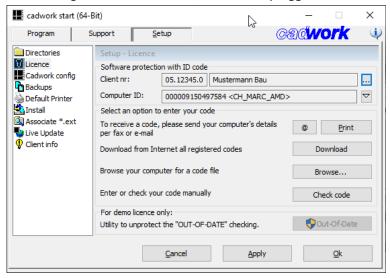

2. Open the **"Licence"** window in the left menu and check whether the correct client number is entered.

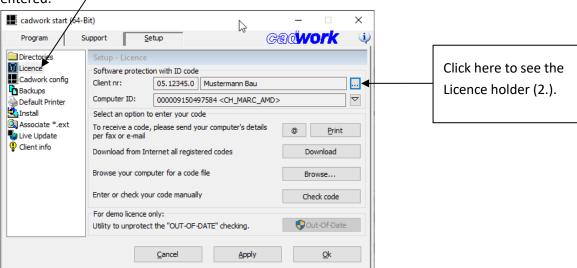

3. If the client number has not yet been entered correctly, it can now be changed.

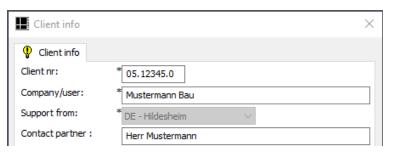

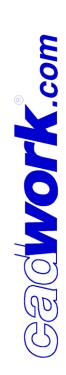

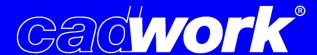

4. If the licensing method needs to be changed, click the arrow button

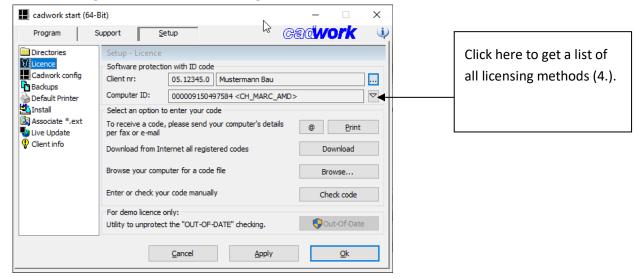

You should then see a list of all licensing methods, choose:

- ➤ USB-Memory-ID (if you have received a cadwork USB stick, make: Kingston).
- ➤ Computer-ID (licensing directly via the hardware of the computer, if no USB-stick is used = standard procedure for trial installations).

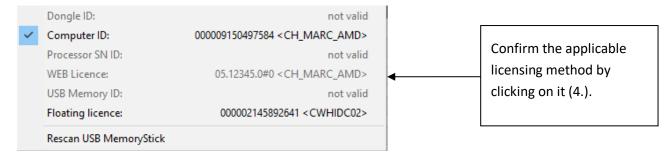

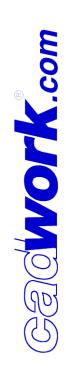

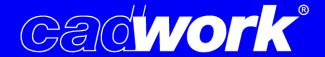

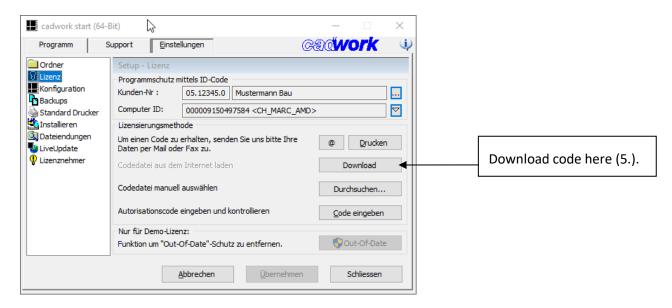

5. Click the "Download" button next to Download from Internet all registered codes.

A connection to our server is then established and the available code, assigned to your client number is downloaded to the computer.

Shortly after, you will receive a message, that authorization codes have been downloaded successfully.

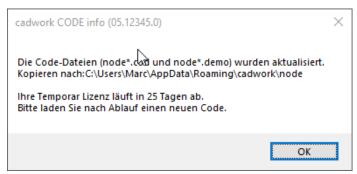

You can find more detailed information on the installation and configuration in the installation instructions that you received via mail together with the link. Alternatively, the installation instructions can also be downloaded from our Homepage. If you have any problems or questions, please do not hesitate to contact us at <a href="mailto:support@cadwork.de">support@cadwork.de</a>.

Stand: April 2021

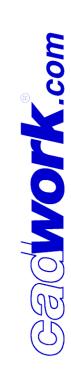